## **Advogado - Anexar arquivo do PJe-Calc no PJe**

Para o advogado anexar arquivo do PJe-Calc Cidadão no PJe, basta seguir os passos abaixo:

- 1. Na aba **Anexar petições ou documentos** deve-se escolher o tipo de petição **Apresentação de Cálculo.**
- 2. Após gravar a petição, o advogado deverá adicionar o **PDF** da planilha de cálculo. Ainda no anexo, deve-se informar o tipo de documento **Planilha de Cálculo**, fazendo com que o sistema mostre os campos **Credor** e **Devedor,** além de um botão para escolher o arquivo do PJe-Calc (arquivo com extensão **PJC**).

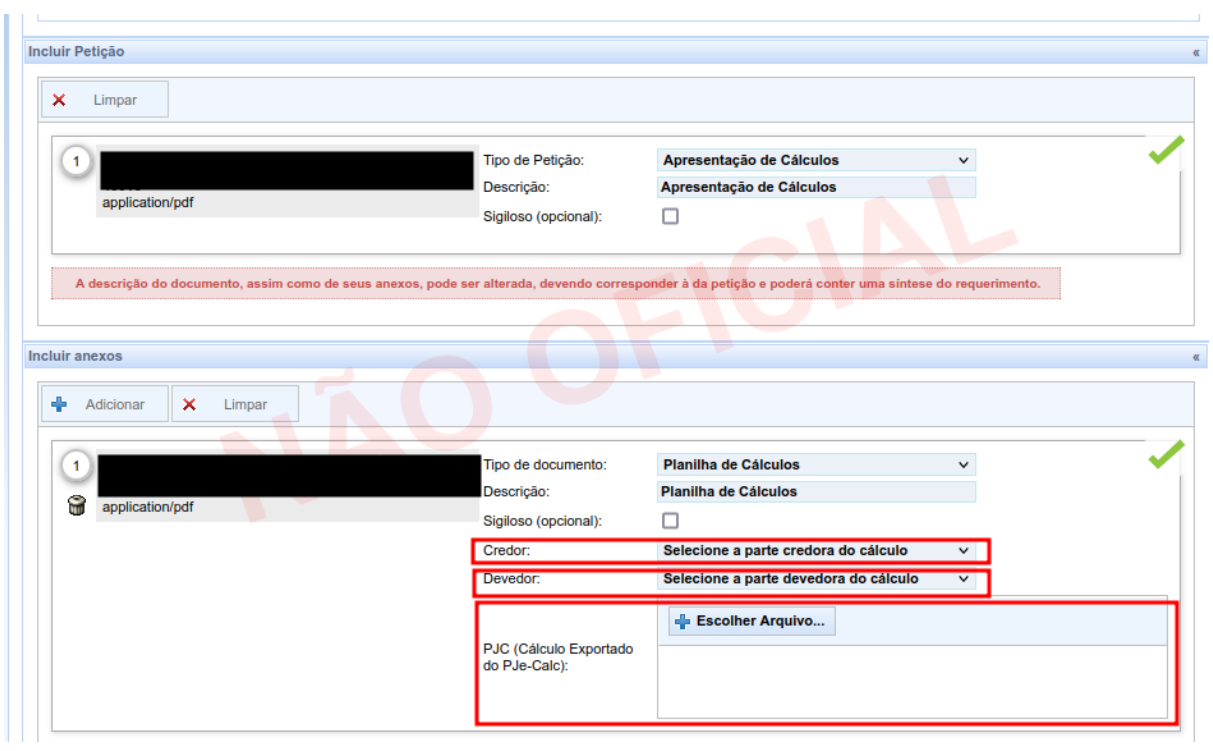